# **SMICO**

## **Guide utilisateur SmicoMobile à l'attention des Clients**

Juin 2020

**Guide utilisateur SmicoMobile | Juin 2020** 1

### Table des matières

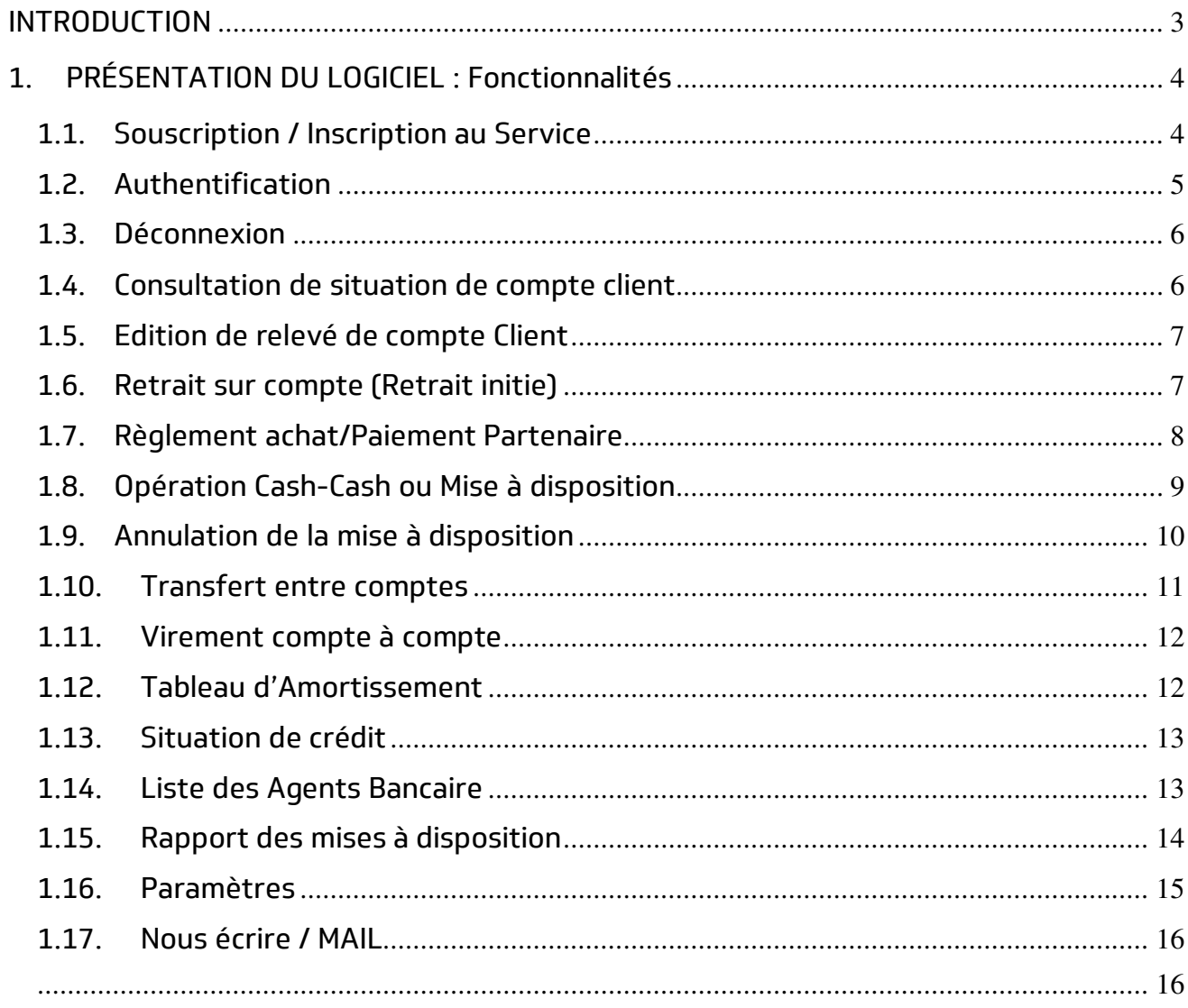

<span id="page-2-0"></span>Vous êtes toujours obligés de venir à l'agence pour effectuer vos opérations de consultation de solde, de virements, d'édition de relevé de compte, de mise à disposition de fonds, de suivi de votre crédit, … Pour vous permettre de suivre et de gérer vos comptes comme si vous étiez dans une agence de SMICO, SmicoMobile est la solution.

SmicoMobile est donc une application mobile utilisée sur le téléphone intelligent ou smart phone.

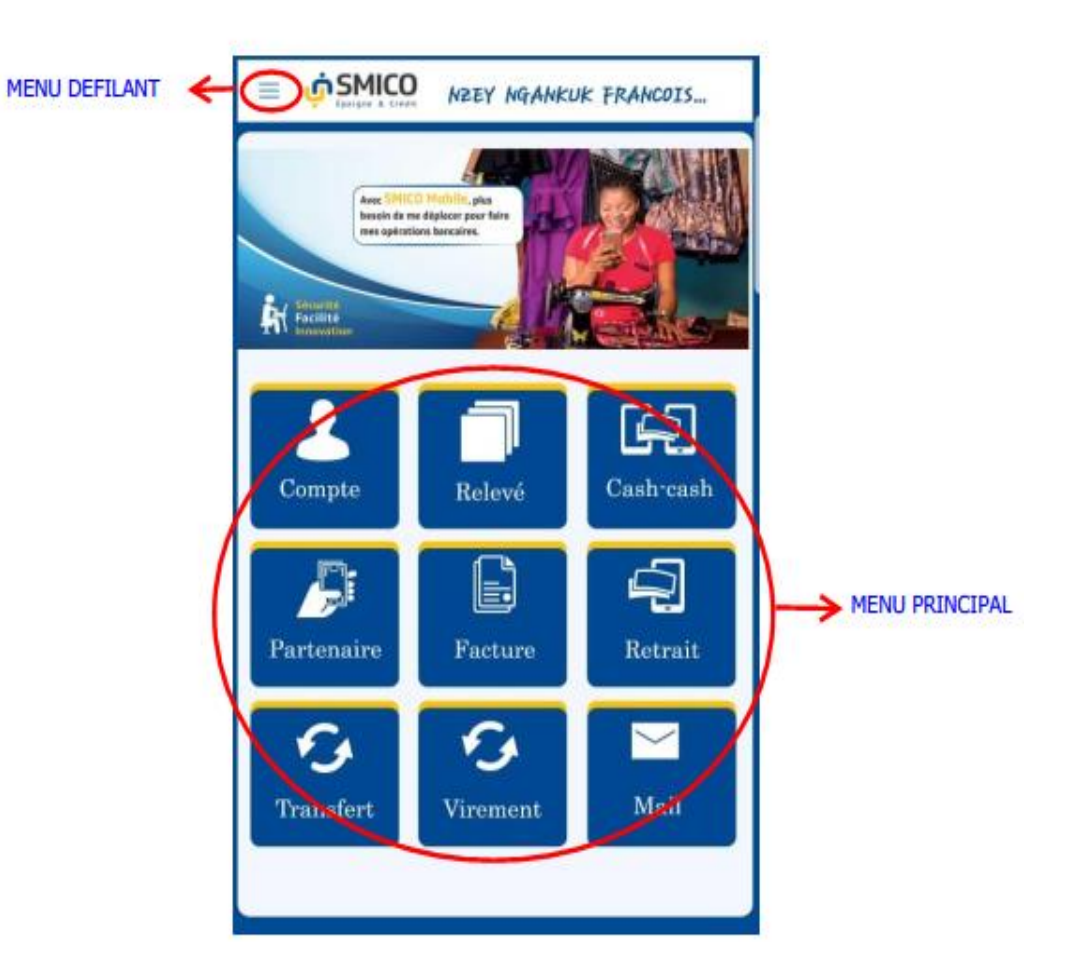

<span id="page-3-0"></span>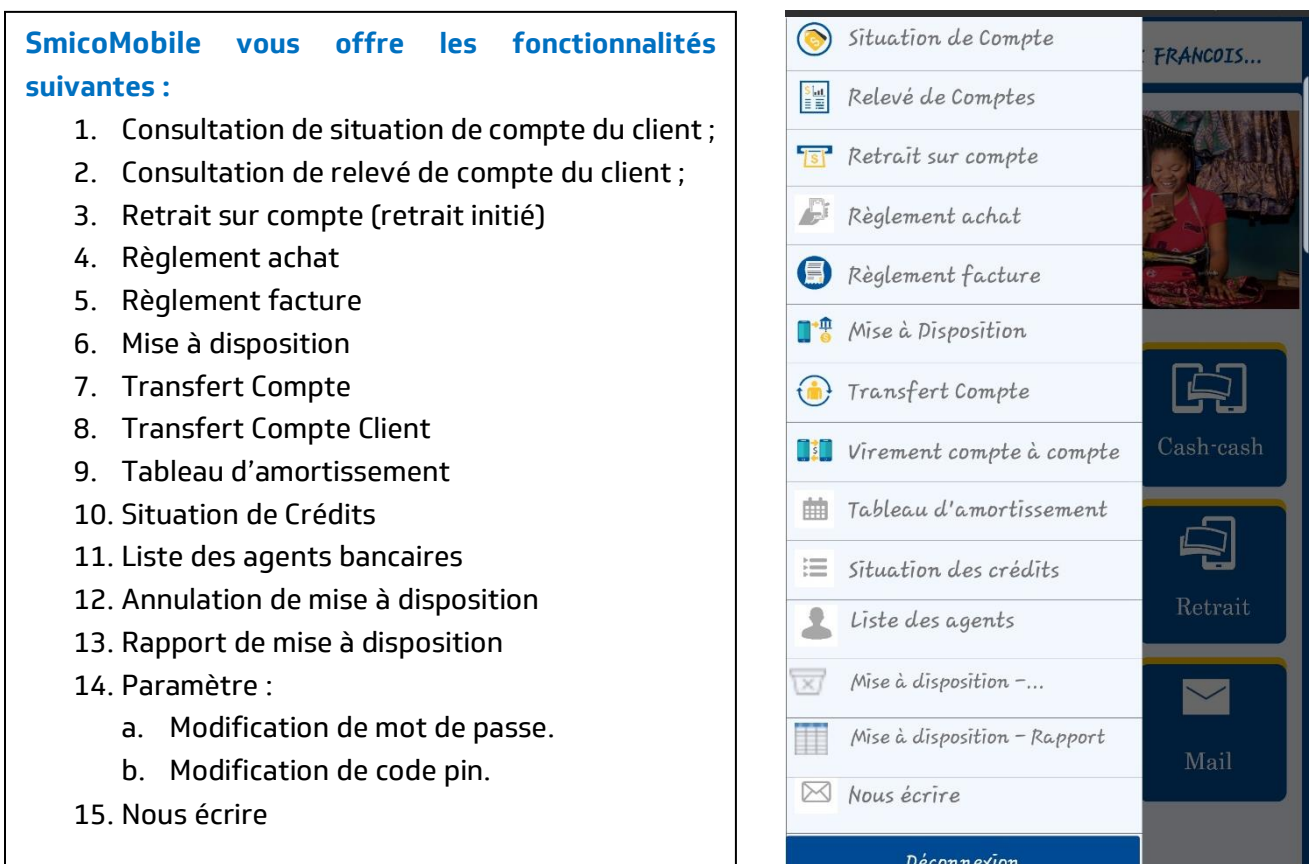

#### <span id="page-3-1"></span>**1.1. Souscription / Inscription au Service**

La souscription au service SmicoMobile se fait au sein d'une agence SMICO par un des agents attachés à ce service.

Il vous suffit de remplir et de signer une fiche de de souscription à SmicoMobile puis lire et adhérer aux conditions générales du service dont une copie vous est remise. Le service SmicoMobile est gratuit pour vous.

Une fois la souscription faite vous recevrez via un SMS ou un Mail les paramètres de votre accès au SmicoMobile.

Ci-dessous 2 exemples de SMS que vous recevrez automatiquement quelques secondes après la souscription.

```
1er SMS : Information 
Cher(e) NXXX XXXXX FRANCOIS XXXXXXXXX, Votre service SMICOMobile a été activé. 
Service client : +243 995 958 495 
SMICO, Réussir ensemble.
```
2éme SMS : les paramètres d'accès Cher(e) NXXX XXXXX FRANCOIS XXXXXXXXX, voici vos accès ID : 24 Login : GM00570X Mot passe : 910QRs Code PIN : XXXX e-banking.smico.pro

#### **EXPLICATION:**

- **ID :** Signifie votre numéro d'identification dans la base des données Mobile de SMICO SA
- **Code Client :** c'est votre numéro de compte chez SMICO qui commence par l'indicatif de l'agence d'origine du client suivi de 6 chiffres. Par exemple : GM006421 càd Goma le 6421ième client. GM=Goma ; UV= Uvira ; BK= Bukavuavu ; KS = Kisangani ; BN = Bunia et KL = Kalemie.
- **Le mot de passe** : c'est votre code secret. A la première connexion au service, vous devez renseigner le mot de passe par défaut transmis automatiquement par le système via SMS ou Mail et le système vous obligera de le modifier immédiatement. Votre mot de passe doit être tenu secret pour qu'un tiers non autorisé ne puisse jamais accéder à votre compte. SMICO ne vous demandera jamais cette information.
- **Le code PIN** : c'est votre Code Confidentiel destiné à vous authentifier avant la validation de chaque opération. C'est votre deuxième niveau de sécurité. Il est composé de 4 chiffres. Nous vous conseillons dès la première connexion de modifier directement le code PIN envoyé par défaut par celui de votre choix.
- **e-banking.smico.pro** : c'est le lien pour accéder directement à la fenêtre SmicoMobile via votre portable.

#### <span id="page-4-0"></span>**1.2. Authentification**

Vous devez absolument vous authentifiez avant d'accéder au service.

Pour se faire, vous devez télécharger et installer l'application SMICO MOBILE sur votre portable à partir de PLAY STORE ou APP STORE. Apres Installation l'ICONE ci-dessous s'affichera sur l'écran de votre portable.

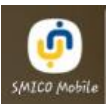

#### **Connexion : SMICO MOBILE**.

Vous devez renseigner votre code client et mot de passe sur le formulaire de connexion. Si les paramètres de connexion sont valides, vous accédez à l'application.

Vous modifiez immédiatement (le système l'exige) le mot de passe reçu par défaut par votre propre mot de passe, remplissez les questions de sécurité pour récupération de mot de passe et enfin une fenêtre des conditions générales d'utilisation apparait, vous lisez et vous les valider.

Dès l'ouverture de la page vous commencez par modifier le code PIN reçu par défaut par votre propre code PIN.

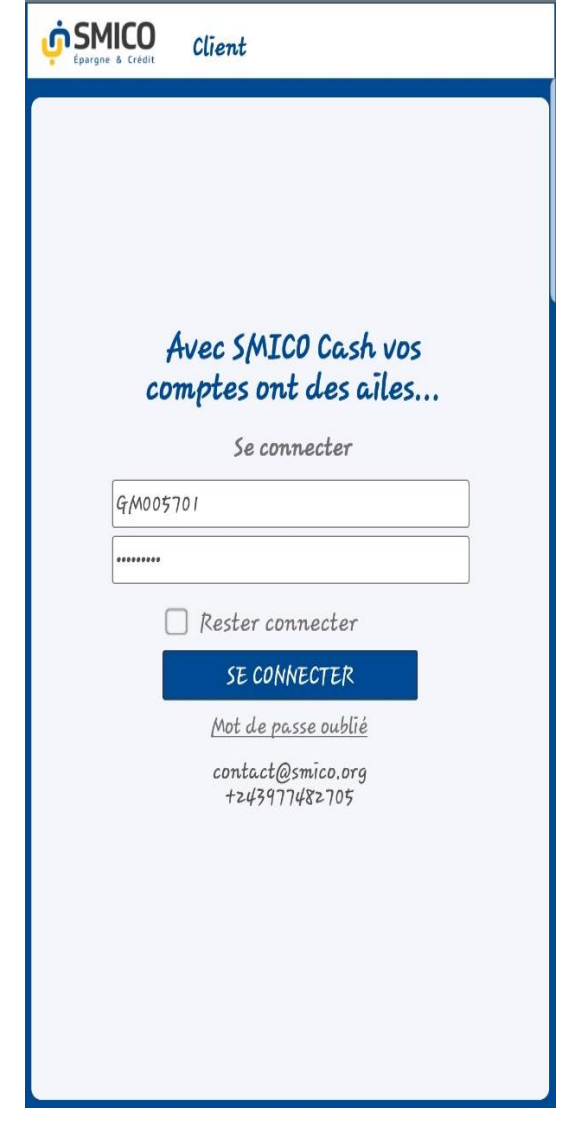

<span id="page-5-0"></span>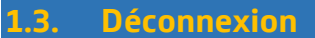

Cette fonctionnalité permet au client de se déconnecter du système.

#### **Lieu d'accès : MENU DEFILANT > DECONNEXION**

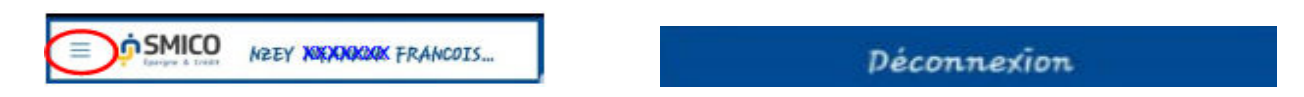

Nous vous recommandons de vous déconnecter toujours de l'application après chaque utilisation de l'application.

<span id="page-5-1"></span>**1.4. Consultation de situation de compte client** 

Cette fonctionnalité vous permet de consulter votre solde à la date.

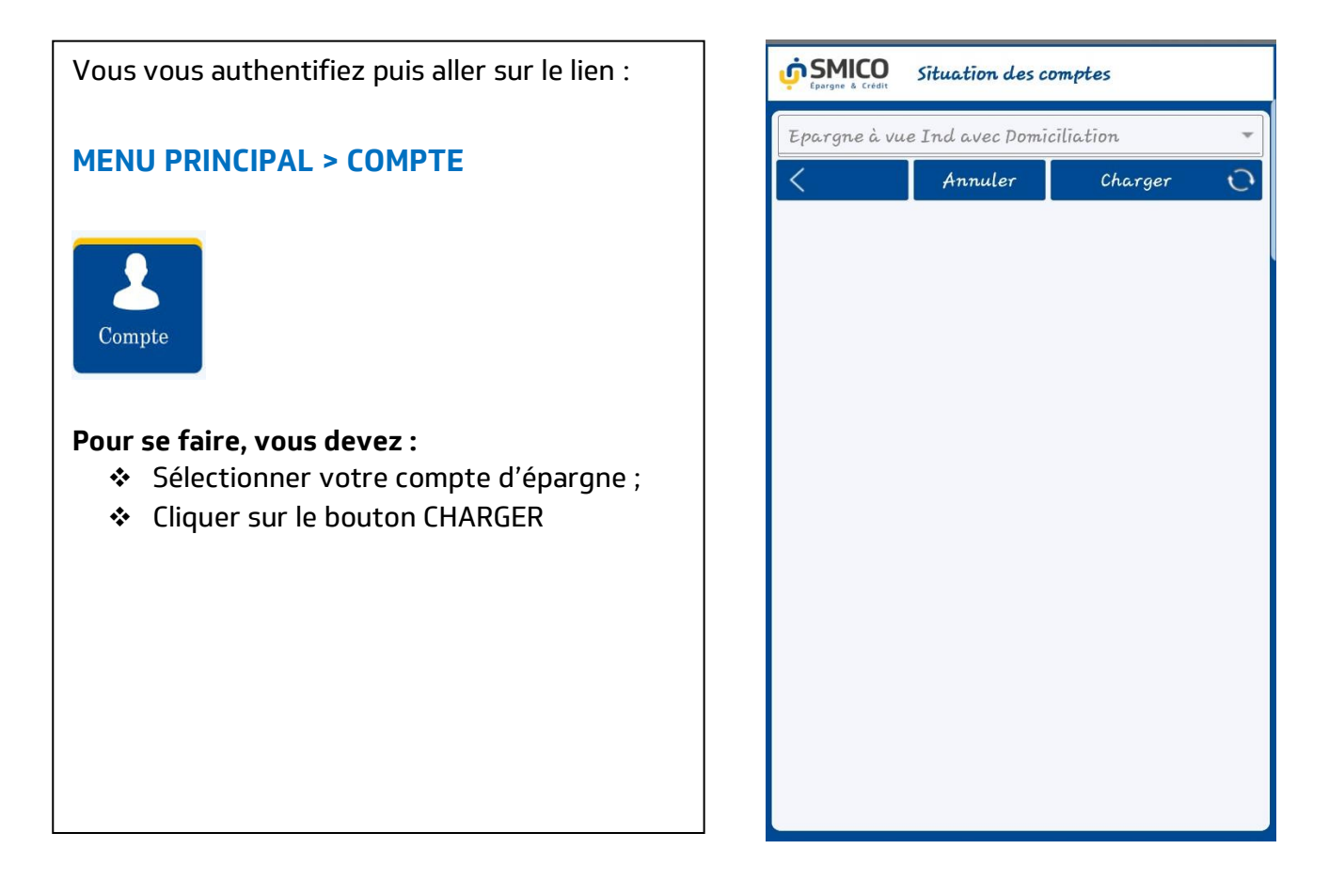

#### <span id="page-6-0"></span>**1.5. Edition de relevé de compte Client**

Cette fonctionnalité vous permet d'afficher votre relevé de compte sur une période donnée.

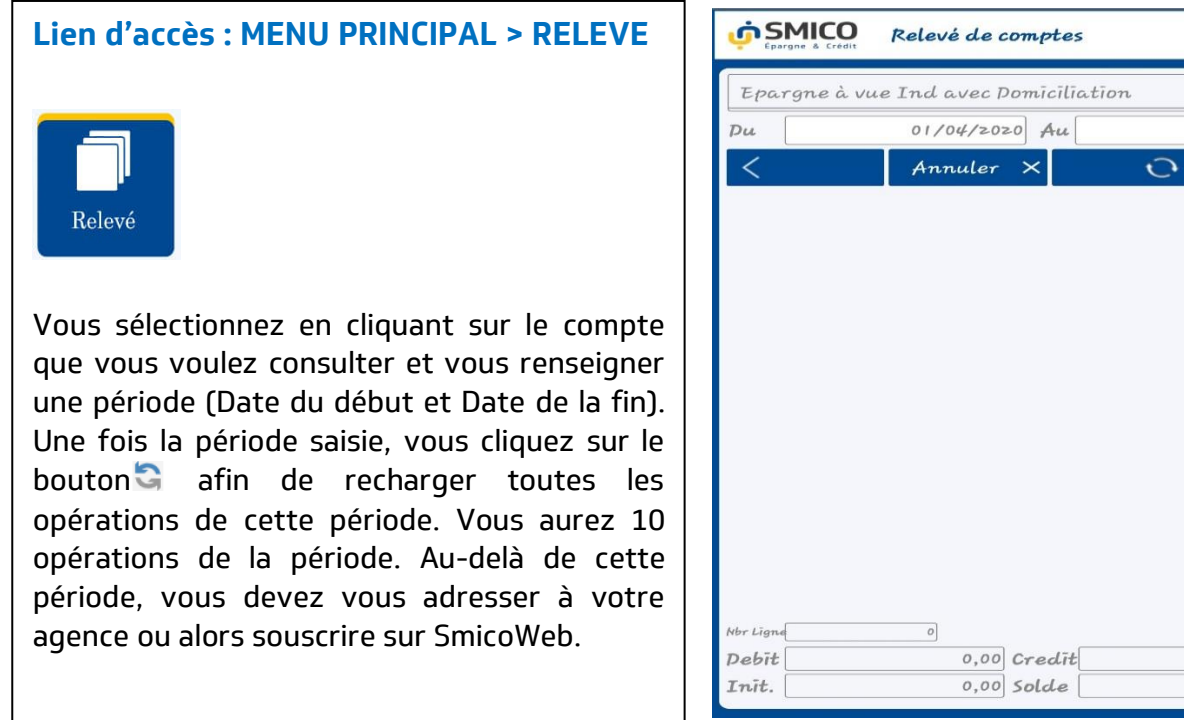

<span id="page-6-1"></span>**1.6. Retrait sur compte (Retrait initie)** 

Cette fonctionnalité vous permet d'initier une opération de retrait auprès d'un agent Bancaire en utilisant directement votre téléphone. La limite du montant à initier vous-même est de maximum 2000\$ ou son équivalent en Francs Congolais par jour.

 $24/04/2020$ 

 $0,00$  $0,00$ 

#### **Le Lien d'accès : MENU PRINCIPAL > RETRAIT**

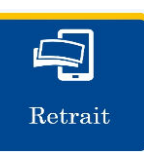

#### **Pour ce faire, vous devez :**

- \* Rendez-vous chez un agent bancaire SMICO ;
- Sélectionner votre compte d'épargne concerné ;
- \* Renseigner le Code de l'Agent Bancaire qui se trouve affiché chez l'agent bancaire en suite cliquer sur le dernier bouton actualisé pour charger le nom de l'agent Bancaire ;
- \* Renseigner le montant de retrait que vous souhaitez opérer;

Enregistrez l'opération en cliquant sur **VALIDER.**  L'agent bancaire reçoit un message de crédit de son compte et vous recevrez un message de débit de votre compte. Immédiatement l'agent bancaire vous sert le montant en cash et vous signez le bon de retrait pour reconnaissance de retrait.

L'agent bancaire n'accepte pas de servir une opération venant d'un compte de personne morale (càd Entreprise) ou d'un groupe solidaire. Ces deux catégories des clients font les opérations exclusivement dans l'agence SMICO.

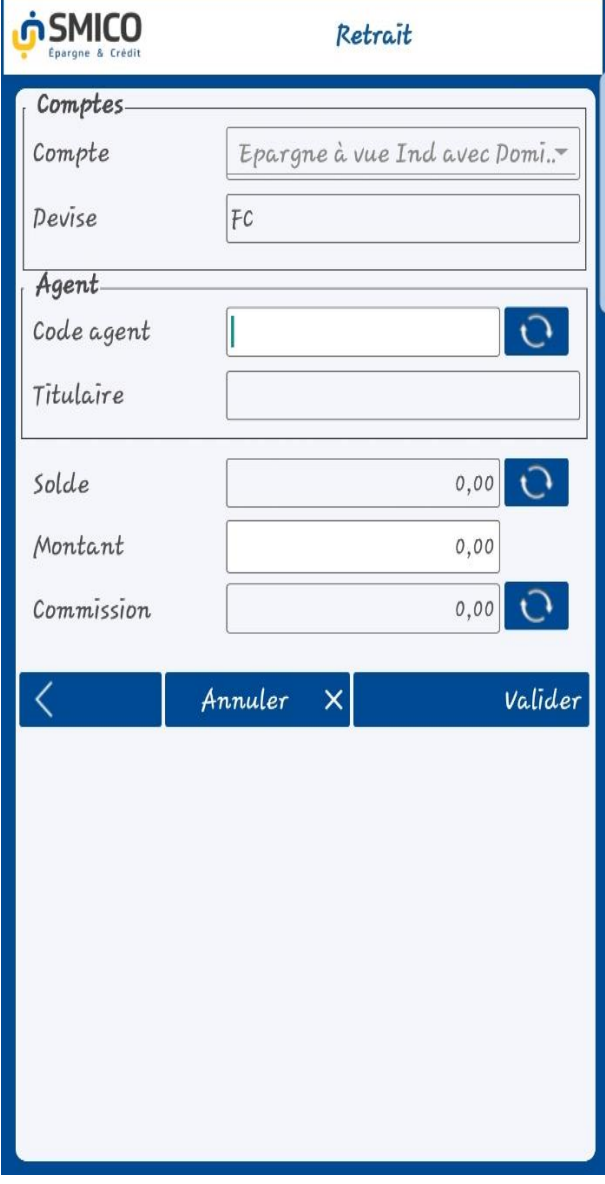

#### <span id="page-7-0"></span>**1.7. Règlement achat/Paiement Partenaire**

Cette fonctionnalité vous permet d'effectuer un paiement de la facture d'achat de biens et/ou de services auprès d'un partenaire SMICO. Exemple : payer un abonnement télé, une facture d'une société d'électricité, …

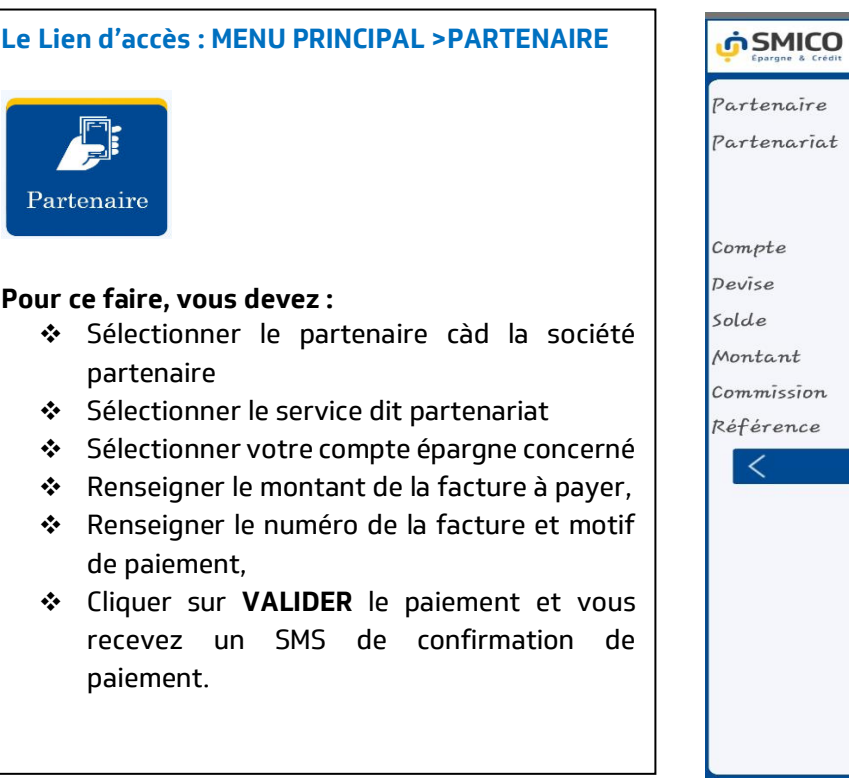

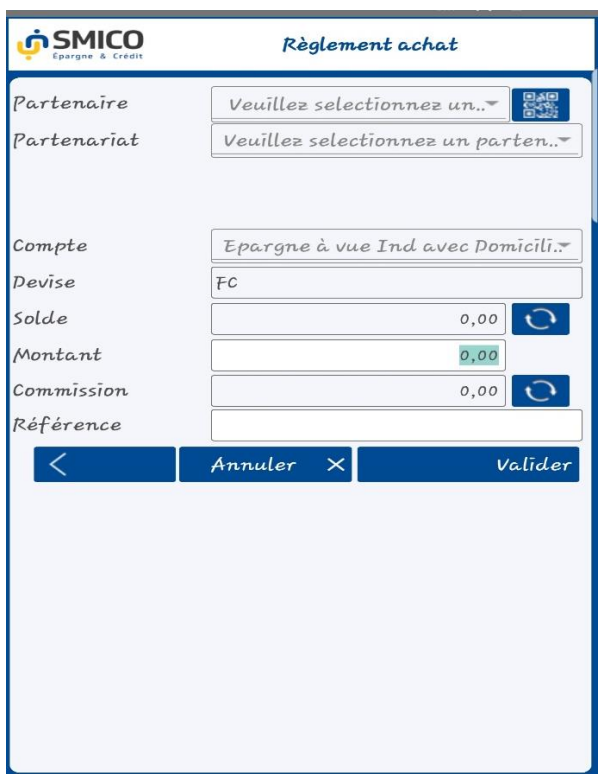

#### <span id="page-8-0"></span>**1.8. Opération Cash-Cash ou Mise à disposition**

Cette fonctionnalité vous permet de transférer de l'argent à une personne qui n'a pas de compte chez SMICO. Cette opération s'appelle également une opération de mise à disposition. Le montant maximum est de 200\$ ou son équivalent en Francs Congolais. Par contre, si vous souscrivez sur SmicoWeb alors votre limite d'opération sur SmicoMobile passe de 200\$ à 2000\$ ou l'équivalent en Francs Congolais.

#### **Lien d'accès : MENU PRINCIPAL > CASH-CASH**

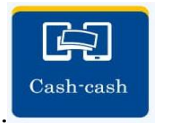

#### **Pour ce faire, le client :**

- Sélectionner votre compte d'épargne concerné ;
- Dans la rubrique Information de l'émetteur, renseignez votre numéro de téléphone
- Dans la rubrique Information du destinateur ou bénéficiaire, renseignez le numéro de téléphone du destinataire, son Nom et son Prénom tel qu'inscrit sur sa carte d'identité

Enregistrez l'opération en cliquant sur **VALIDER.**  Vous recevrez un SMS contenant un mot de passe et le bénéficiaire recevra un SMS contenant le code de transfert.

Vous serez obligé d'envoyer ce mot de passe reçu au bénéficiaire. Celui-ci se présentera à un agent bancaire SMICO muni à la fois du code de transfert et du mot de passe du transfert pour être servi du cash.

Sur base de ces deux informations l'agent bancaire va servir au bénéficiaire du cash après vérification de la conformité de son nom avec sa carte d'identité.

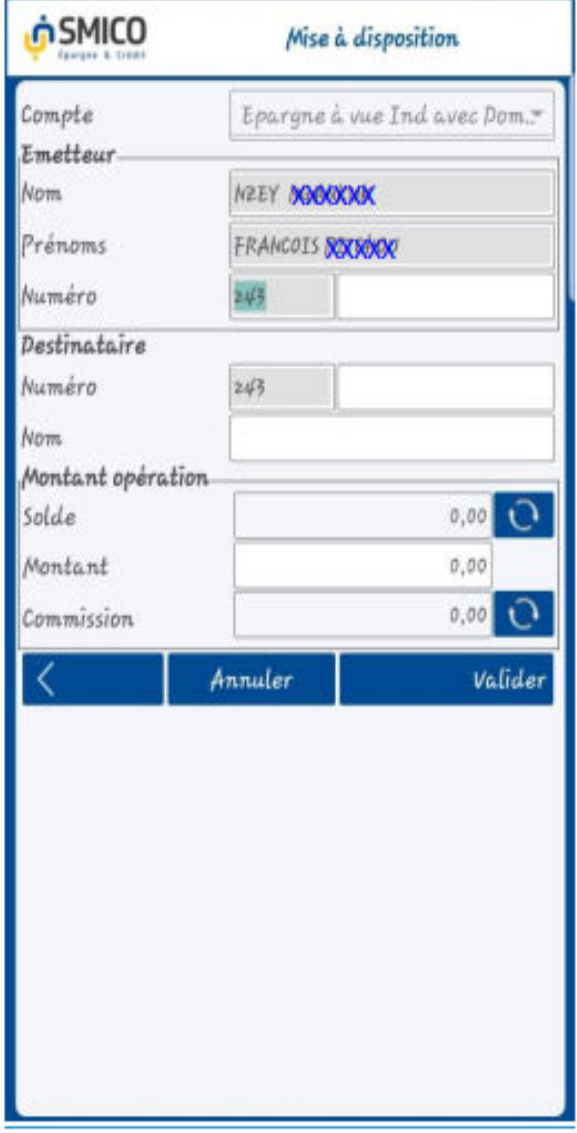

#### <span id="page-9-0"></span>**1.9. Annulation de la mise à disposition**

Cette fonctionnalité vous permet d'annuler une opération de mise à disposition non encore servi. Si une mise à disposition n'est pas retirée endéans 72h de sa production càd que le code de transfert expire et automatiquement un message vous est envoyé et un autre au bénéficiaire signifiant que le code a expiré. A l'annulation de la mise à disposition, le montant non retiré est retourné à votre compte.

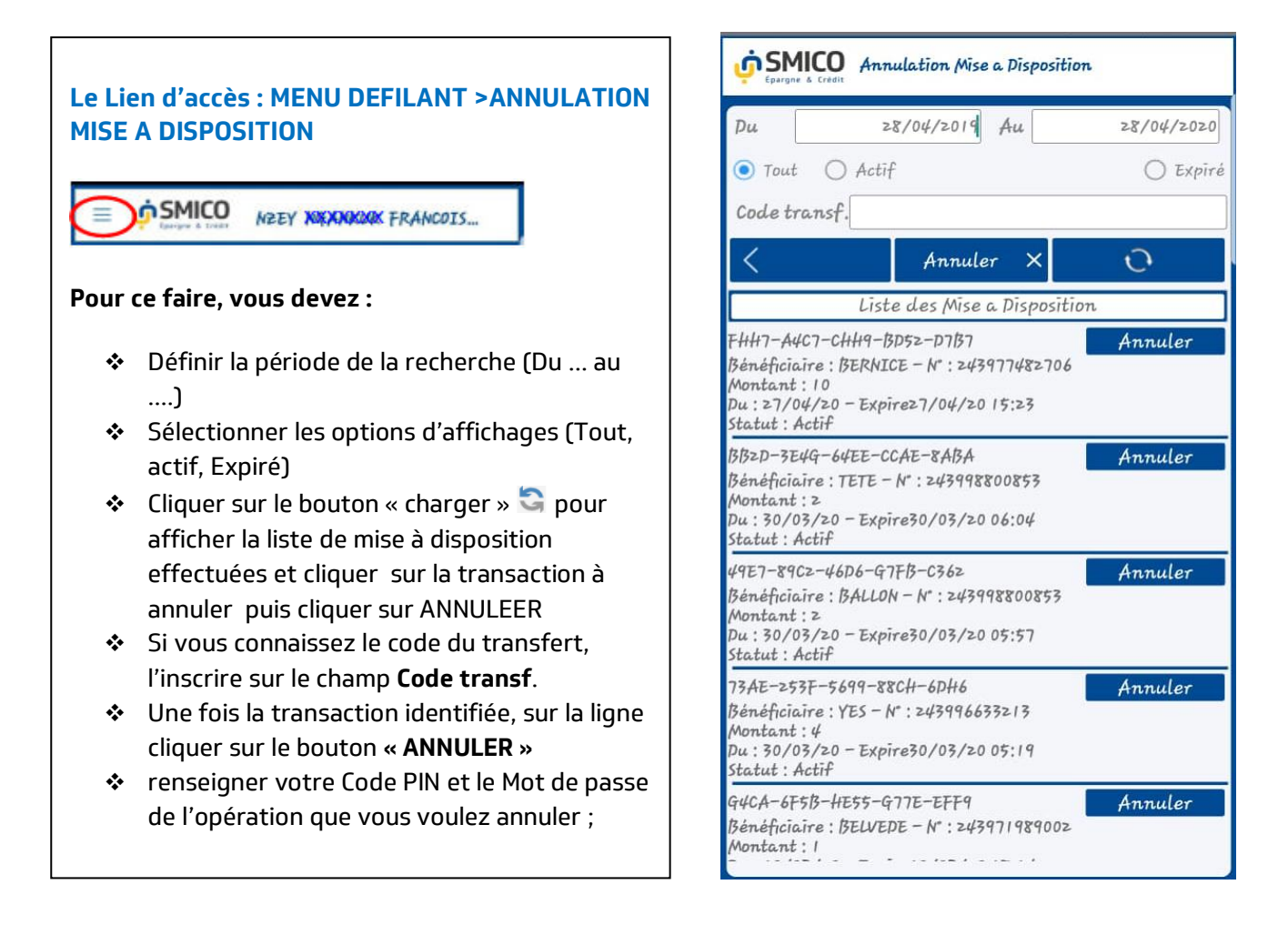

#### <span id="page-10-0"></span>**1.10. Transfert entre comptes**

Cette fonctionnalité vous permet de faire un virement entre vos propres comptes. Le montant maximum que vous pouvez virer est de 200\$ ou son équivalent en Francs Congolais par jour.

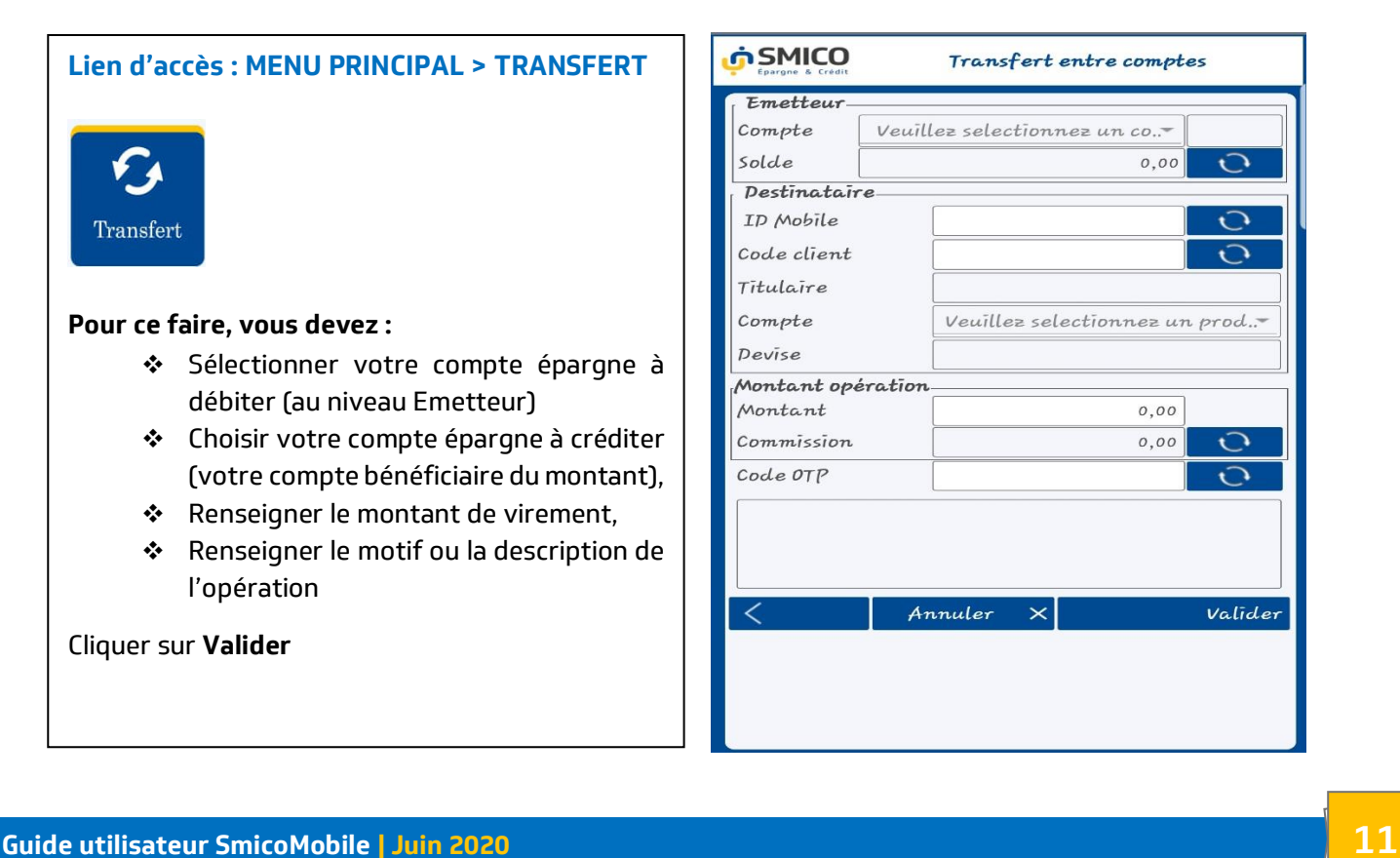

#### <span id="page-11-0"></span>**1.11. Virement compte à compte**

Cette fonctionnalité vous permet de faire un virement de votre compte vers le compte d'un autre client de SMICO. Le montant maximum est de 200\$ ou son équivalent en Francs Congolais par jour.

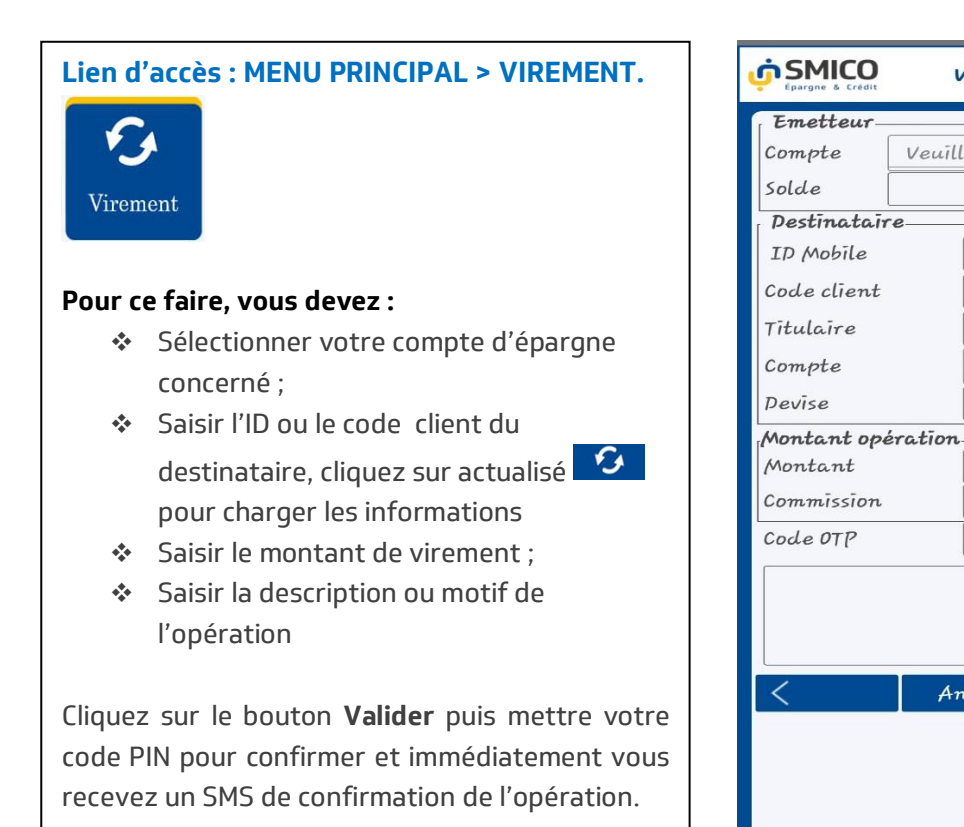

#### <span id="page-11-1"></span>**1.12. Tableau d'Amortissement**

Cette fonctionnalité vous permet, si vous êtes sous crédit, de consulter votre tableau initial d'amortissement de prêt.

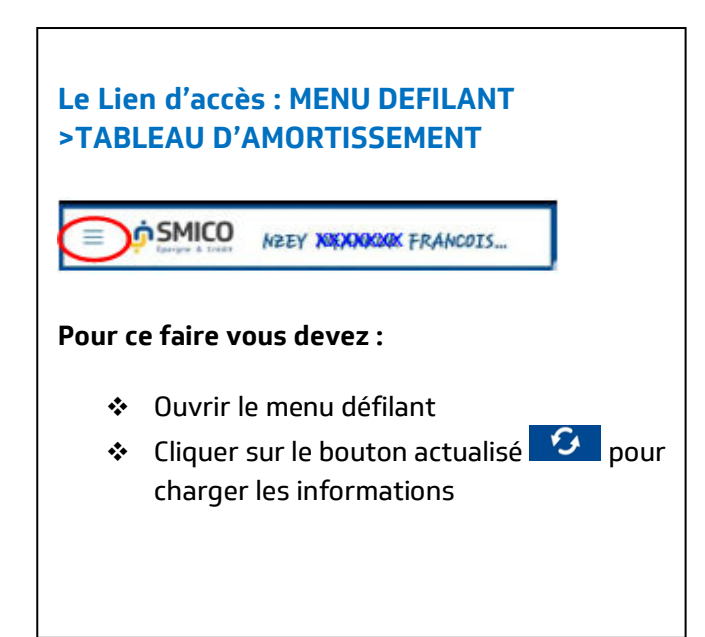

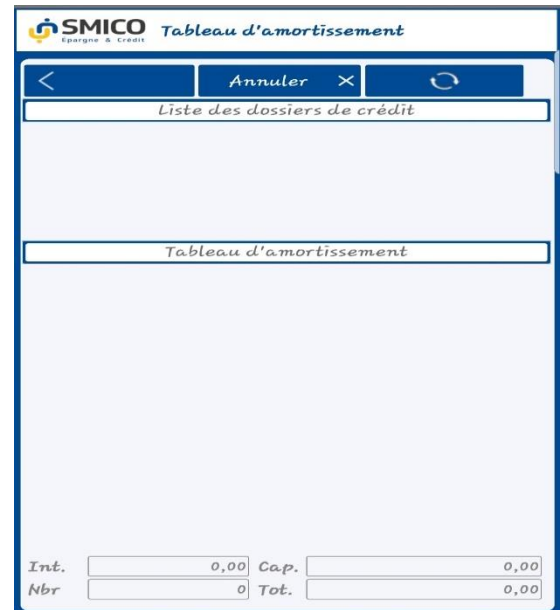

Virement de compte à compte

Veuillez selectionnez un prod.

 $0.00$ 

 $0.00$ 

 $0,00$ 

 $\bigcap$ 

 $\Omega$ 

 $\Omega$ 

 $\Omega$ 

Valider

 $Veuilles calculation as$ 

Annuler

 $\times$ 

#### <span id="page-12-0"></span>**1.13. Situation de crédit**

Cette fonctionnalité vous permet, si vous êtes sous crédit, de consulter votre tableau des remboursements effectifs à la date.

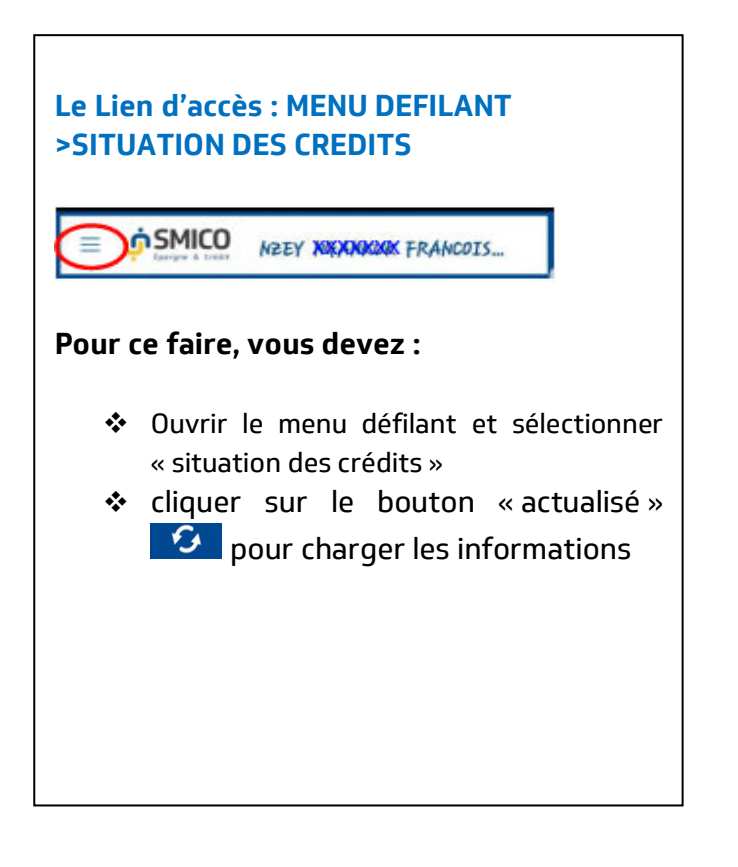

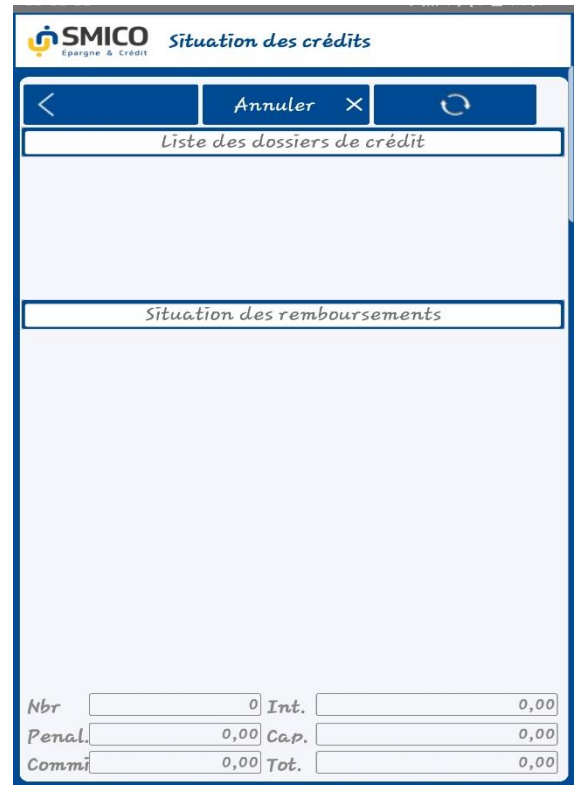

#### <span id="page-12-1"></span>**1.14. Liste des Agents Bancaire**

Cette fonctionnalité vous permet de rechercher les adresses et les contacts des Agents Bancaires agréés par SMICO dans une ville donnée.

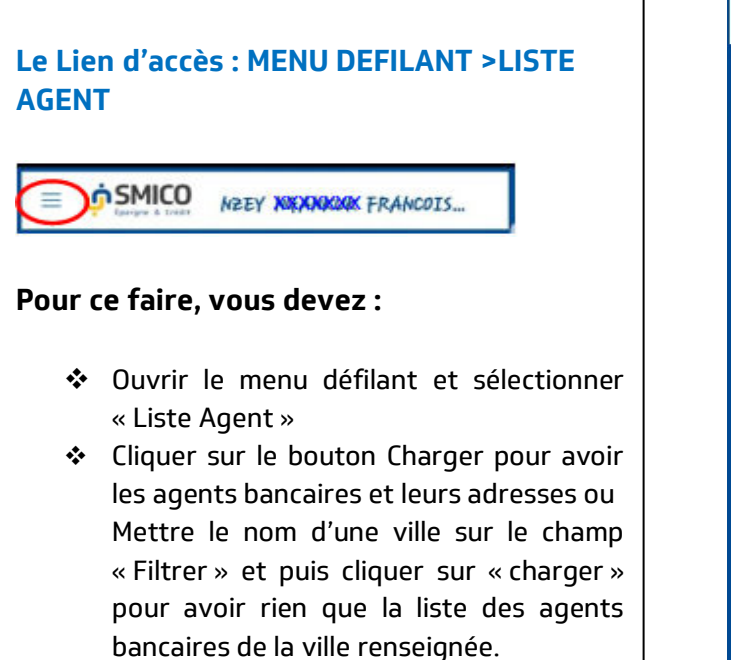

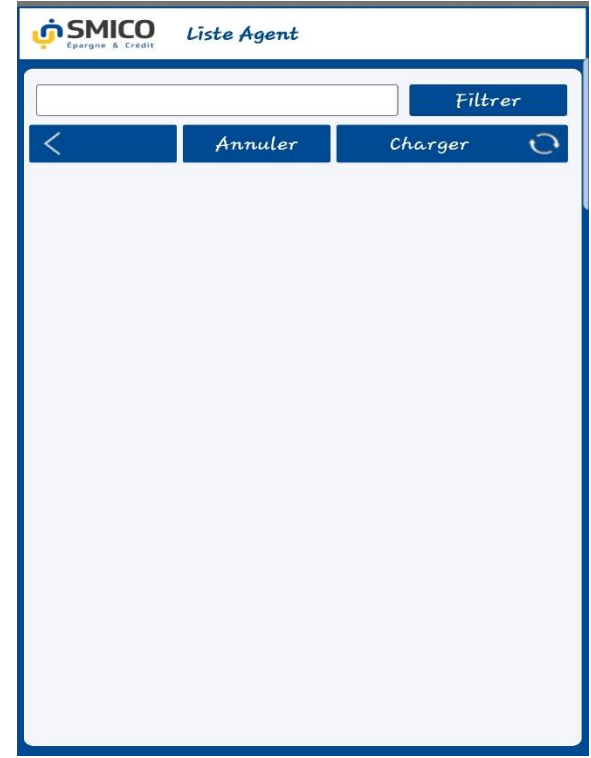

#### <span id="page-13-0"></span>**1.15. Rapport des mises à disposition**

Cette fonctionnalité vous permet d'afficher toute la situation de mise à disposition que vous avez déjà effectuée sur une période donnée.

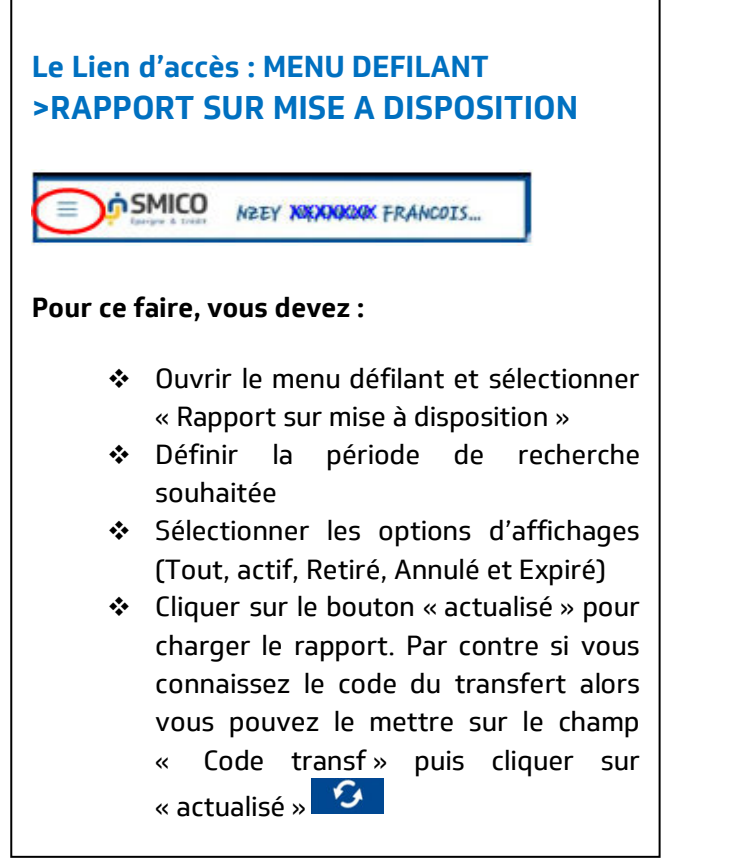

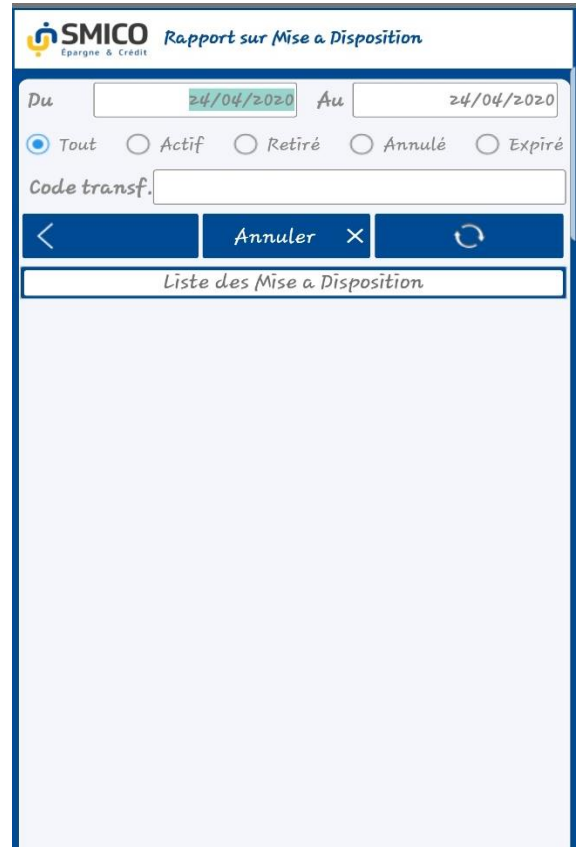

#### <span id="page-14-0"></span>**1.16. Paramètres**

#### **1.16.1. Modification de mot de passe**

Ce formulaire vous permet de modifier votre mot de passe.

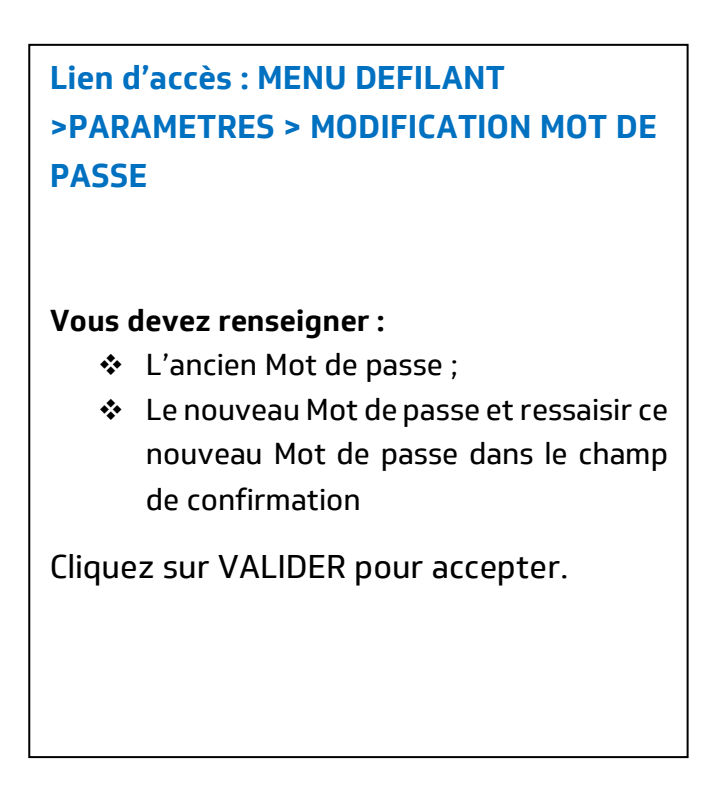

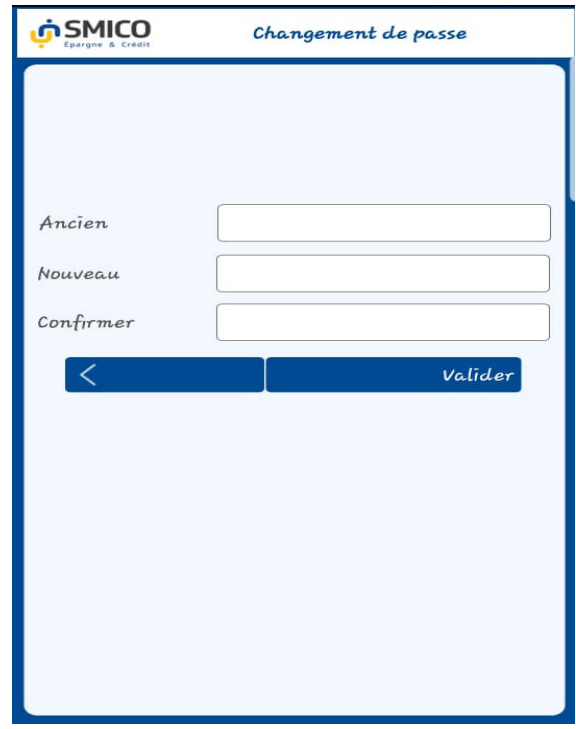

#### **1.16.2. Modification de votre Code PIN**

Cette fonctionnalité vous permet de modifier votre Code PIN.

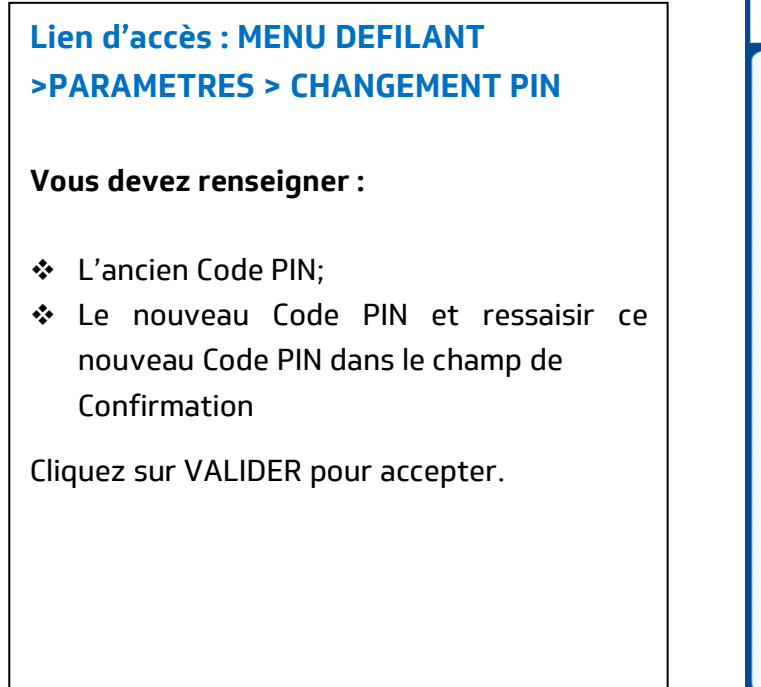

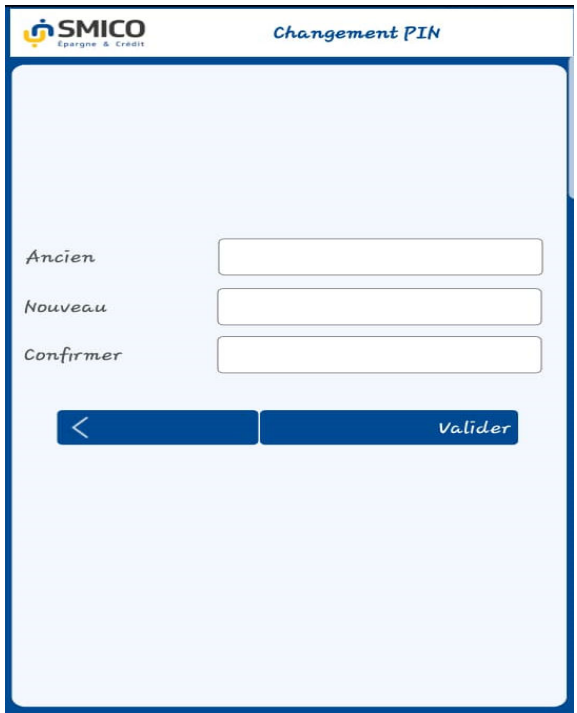

#### <span id="page-15-1"></span><span id="page-15-0"></span>**1.17. Nous écrire / MAIL**

Cette fonctionnalité vous permet d'envoyer directement un mail à l'équipe SMICO pour un contact, une réclamation ou une suggestion. Vous pouvez aussi appeler directement sur le numéro client : +243 995 95 84 95.

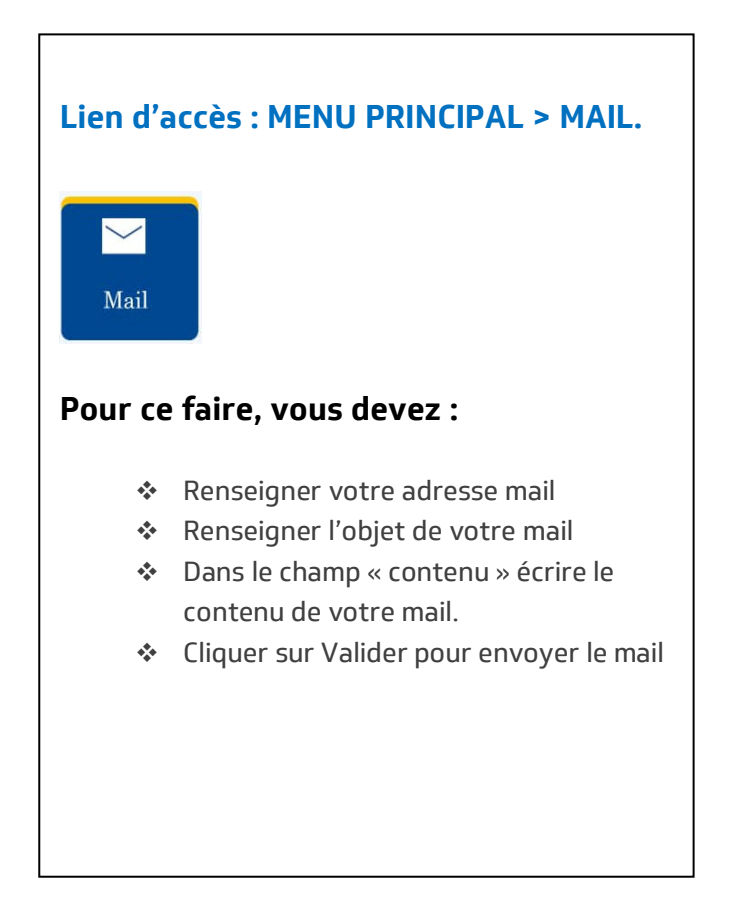

………………………………………………………………

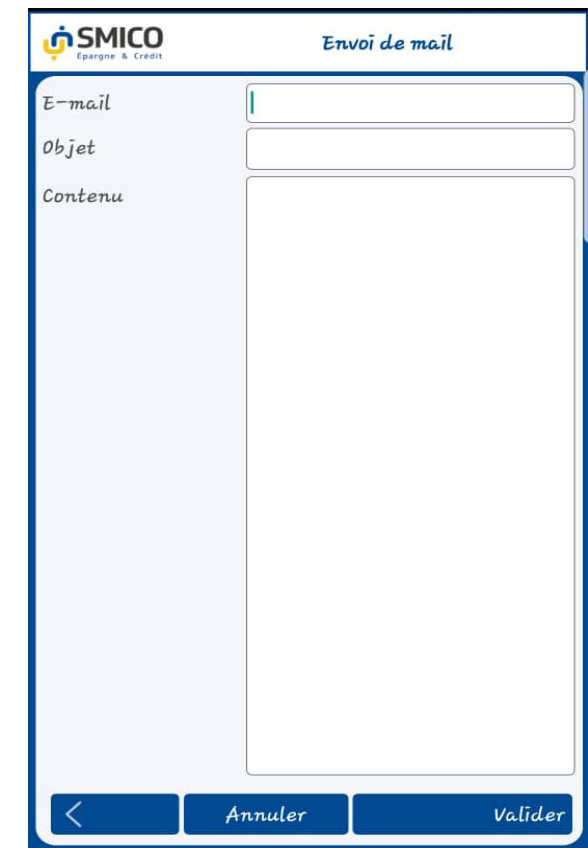

#### **SMICO, Réussir Ensemble !**